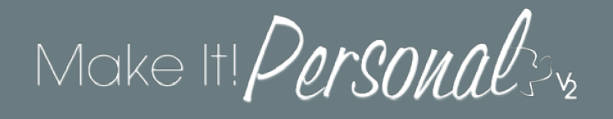

## Location Info & Settings

In Make It Personal all the information regarding your Funeral Home's location/locations serves several purposes – to help accurately identify your Make It Personal account, and it allows you to incorporate these pieces of information on your stationery designs. Every decedent case in MIP will be associated with a location defined in this area. This allows Funeral Homes with multiple locations to more easily sort and filter their case lists. This is also where you will maintain your user account login information, and define any custom field descriptions.

You can access these settings from anywhere in the program by clicking the *Menu* button in the upper right of the screen, and choosing *Location Info &Settings*.

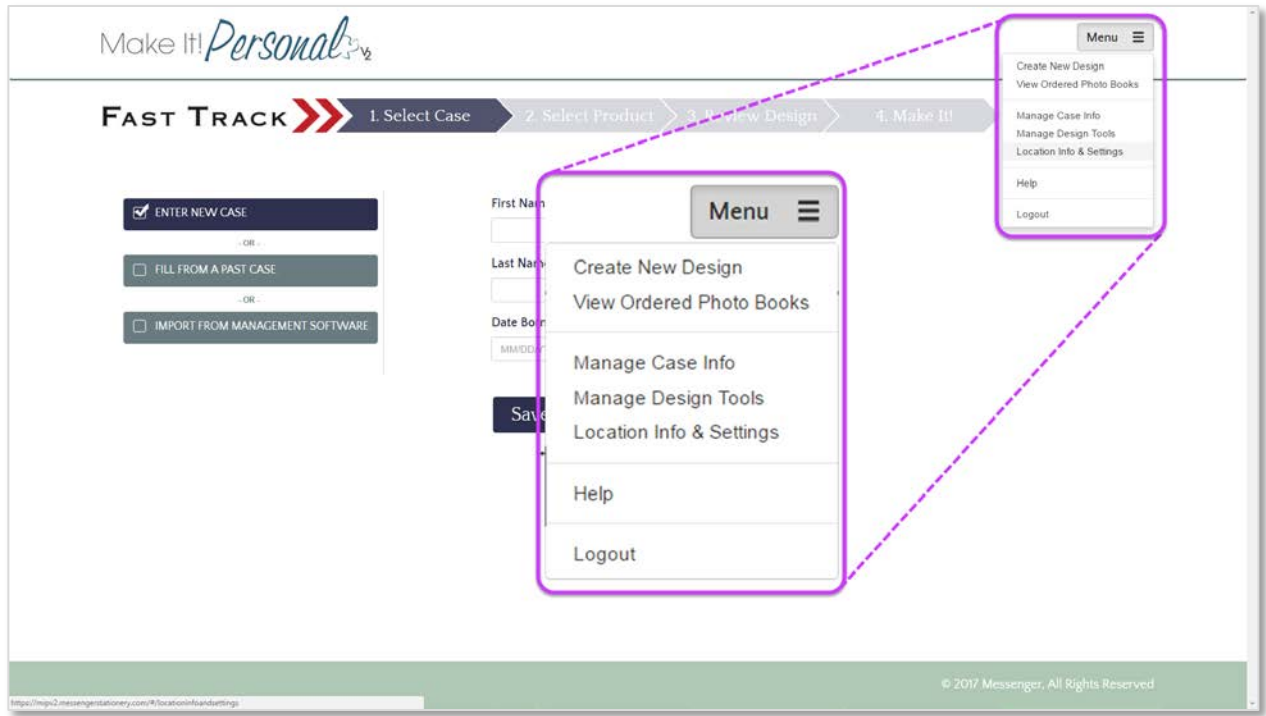

**Please note that new MIP accounts must setup a default location with two fields required:**  *Funeral home Name***, and** *Location Name***. You will be unable to save cases until this info has been entered.**

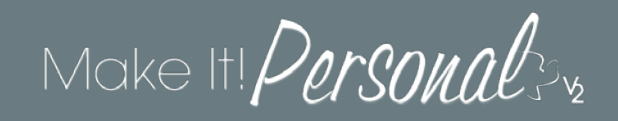

### **Locations Tab**

Location Info and Settings (Locations tab) screen at a glance:

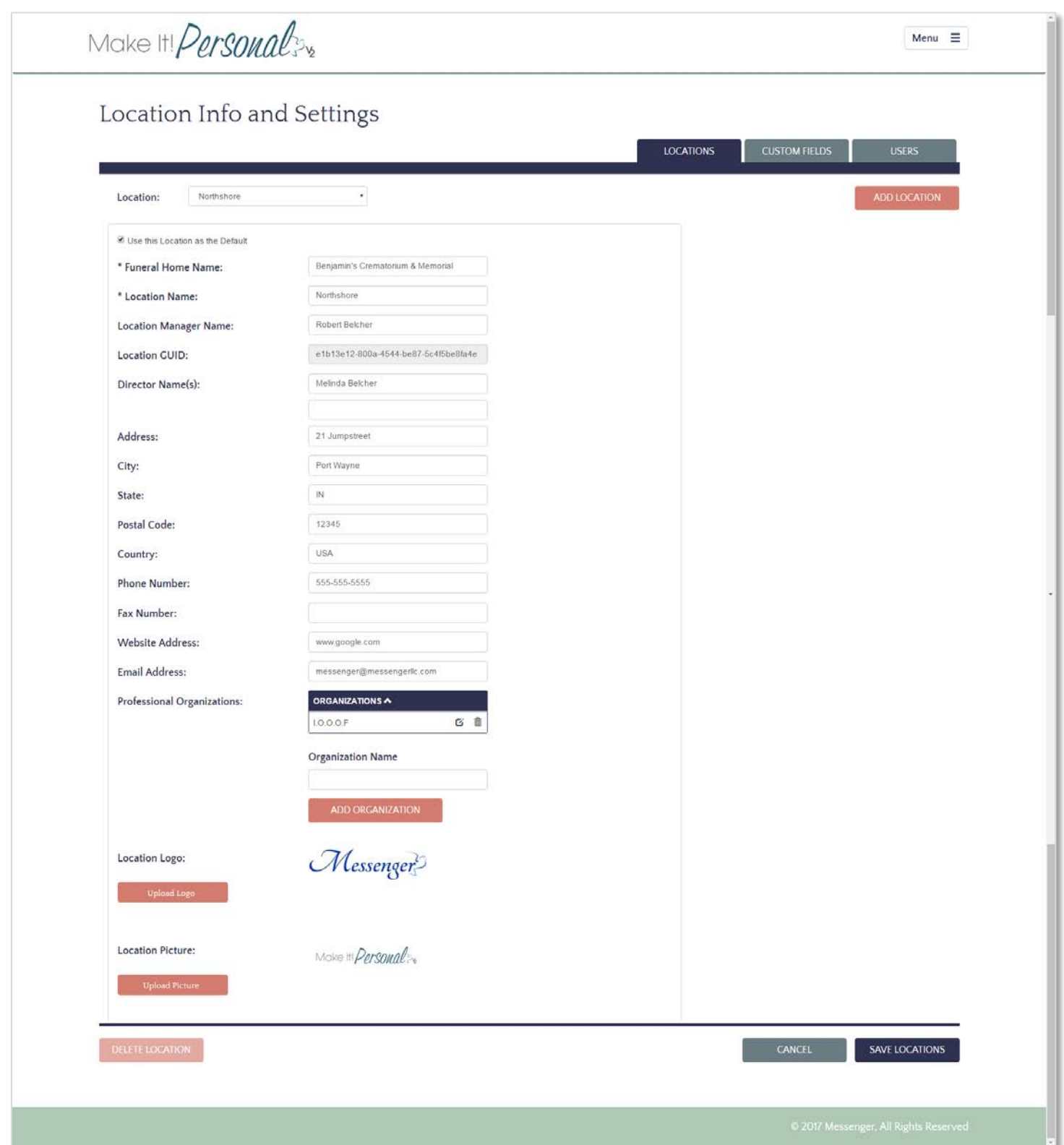

# Make It!  $\it{Personals}_x$

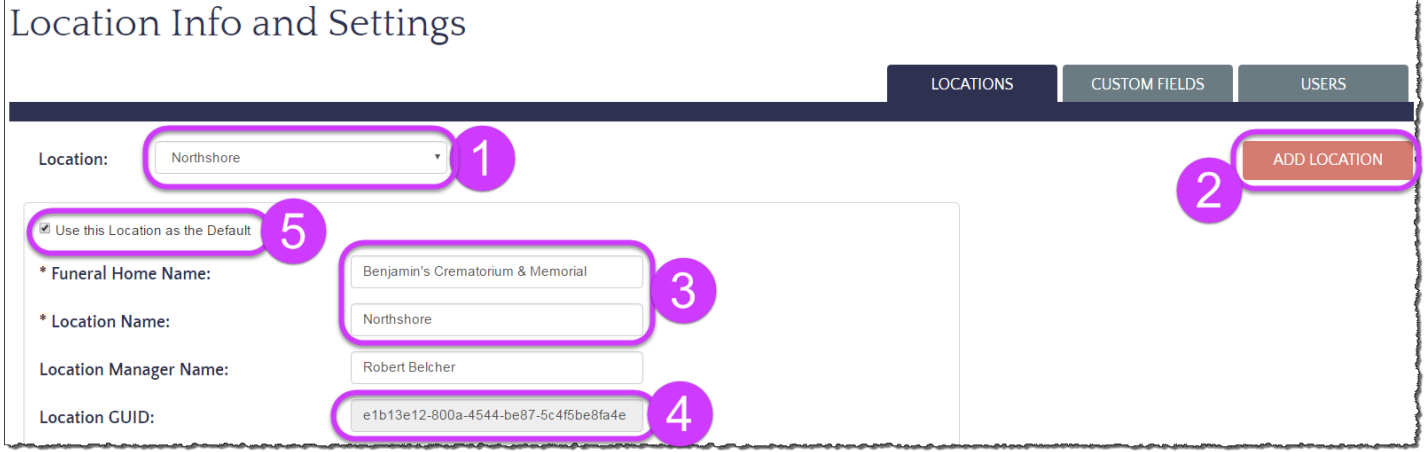

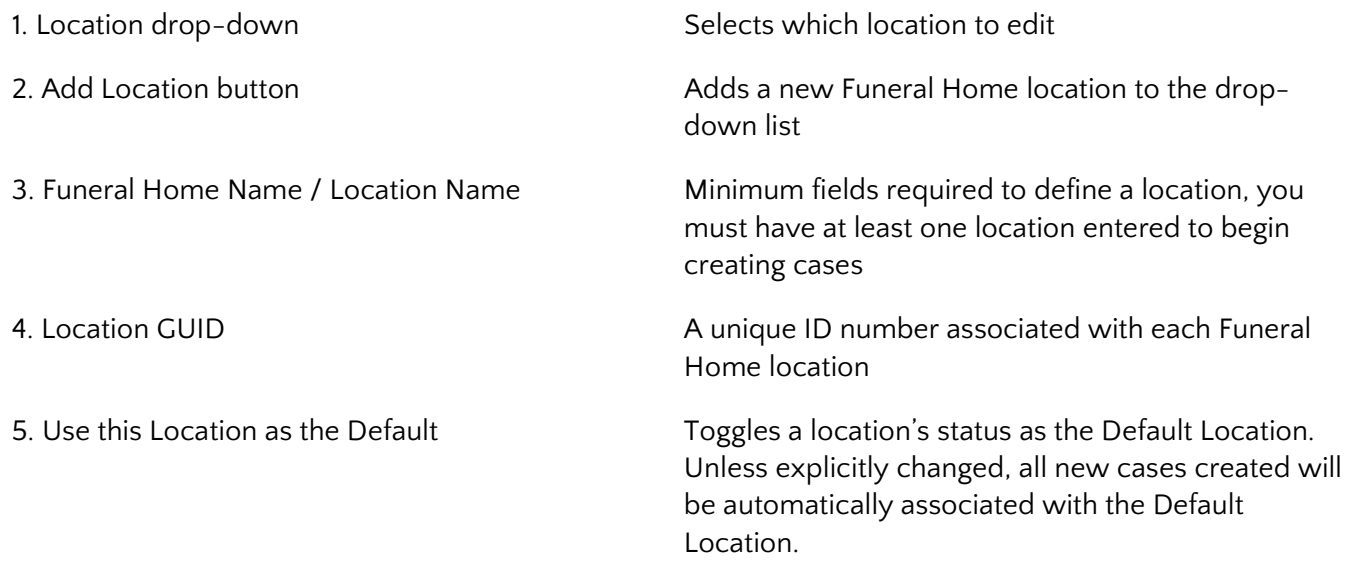

#### **Saving/Deleting a Location:**

After making any changes, be sure to scroll down and click **Save Locations**. To delete a location, simply click **Delete Location.** You must remove the selection of Default Location before you can delete that location.

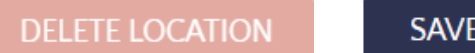

**SAVE LOCATIONS** 

#### **Locations tab – Logo/Picture:**

Each MIP account can accommodate one logo image, plus one additional image. These images can be incorporated on stationery designs, and even saved on custom template layouts. Simply click the Upload Logo or Upload Picture button to browse to an image file for upload. Images must be in **.jpg** or **.png** format.

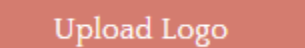

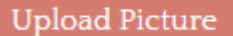

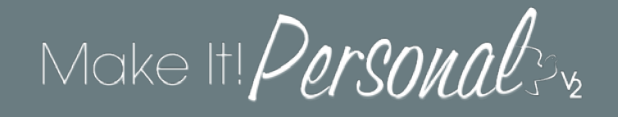

#### **Custom Fields**

In Make It Personal you can define the labels for up to 10 custom fields. Simply input the custom verbiage you desire in the fields and click **Save Custom Fields**,

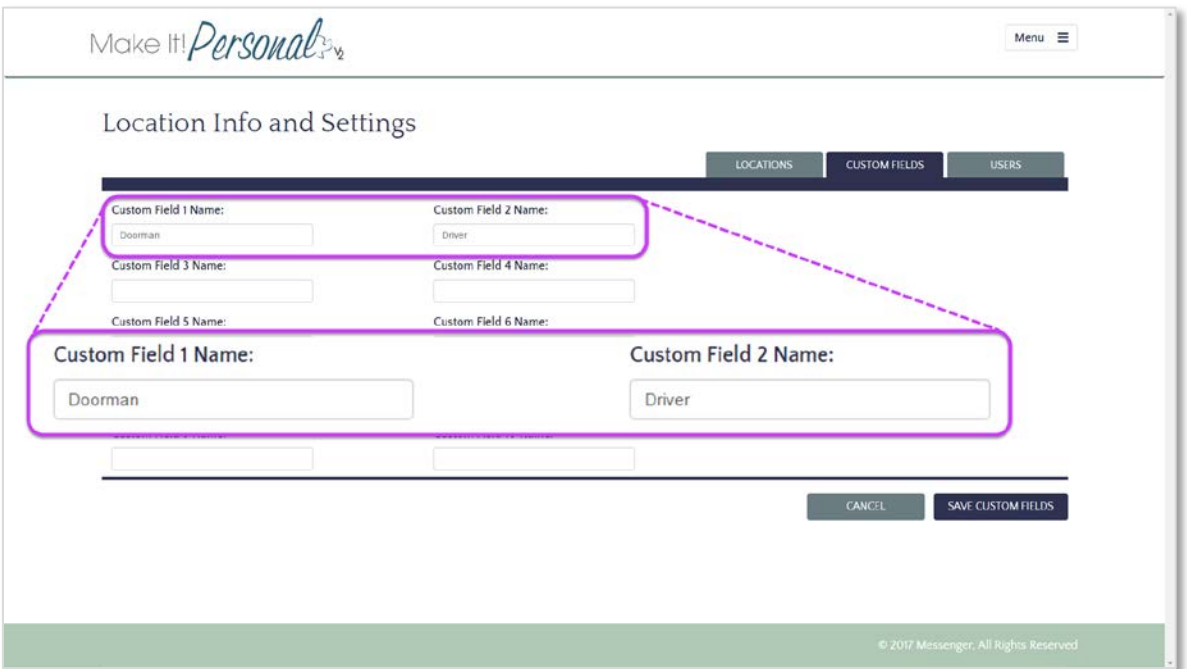

Remember, that here you are defining the name or label defining that custom field for all cases/designs globally in Make It Personal. The case specific information will be entered on a case by case basis in the Case Profile as pictured below. (**Manage Case Info** > *edit a case* > **Advanced** tab > **Custom Fields)**

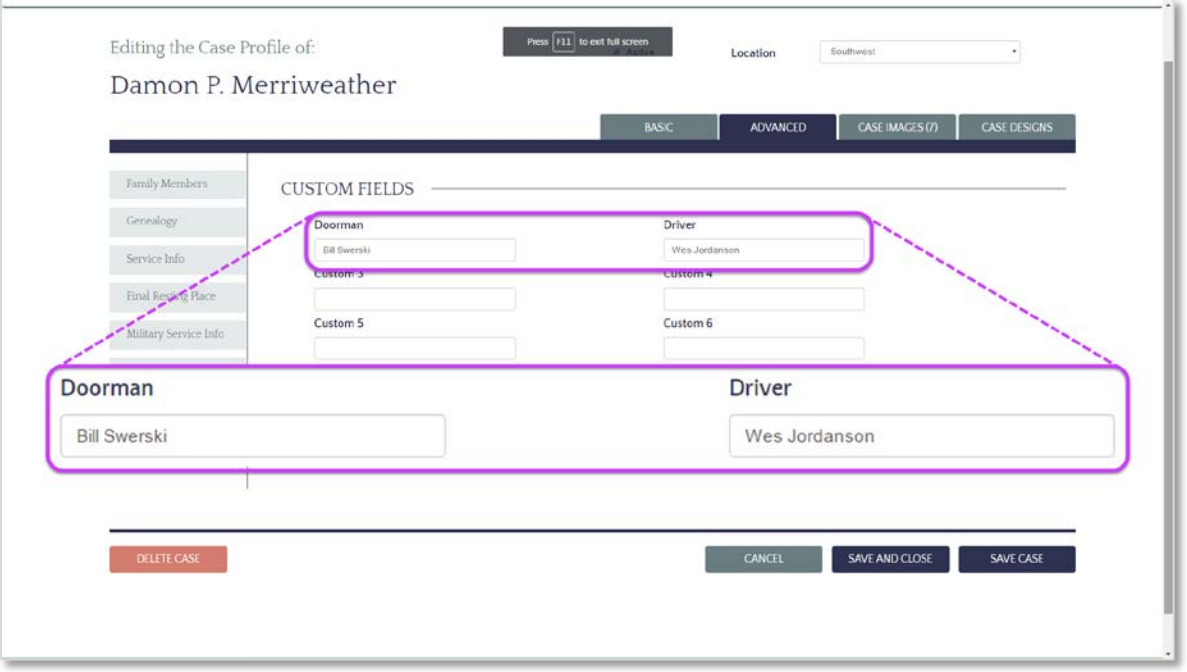

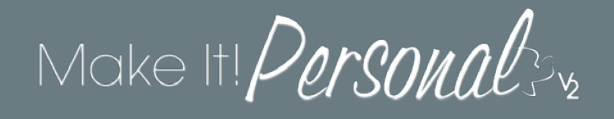

#### **Users**

The final section under Location Info & Settings is the **Users** tab. This is where you can add, remove, and maintain the list of users for your account. There are two types of user login accounts:

Admin - This is the login that is created when a customer first registers for a MIP account. This account has full privileges within the system, with the ability to add, delete, and edit all user logins associated with this account. As well, this login has full permission to add, delete or modify any custom texts, templates, and design elements saved to the account.

Sub-user – These are the additional user logins that can be added by the admin user for the account. These accounts cannot add, delete, or modify any other user logins on the account. As well, sub-users can only save/overwrite custom templates in the "*My Templates*" (user-level) category, and cannot overwrite custom templates in the "*Our Templates*" (Funeral Home level) category.

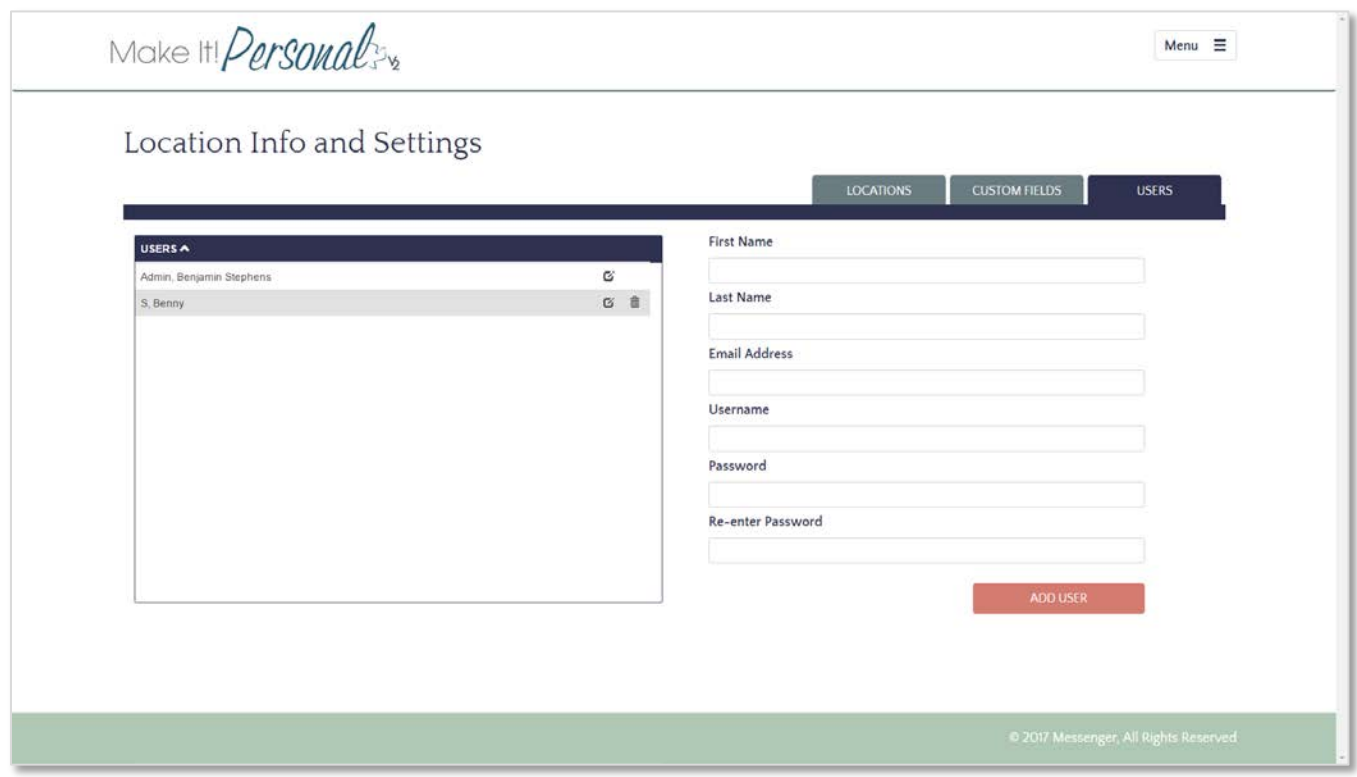

For more on templates and their permissions, clic[k here.](http://www.messengerstationery.com/RTBIMages/construction.pdf)

**ALL passwords must be at least 7 characters long, and must contain at least 1 non-alphanumeric character(s).**

To ADD a user, fill out all fields (required) and click the **Add User** button.

To EDIT a user, click the **edit pencil** icon to the right of their name.

To DELETE a use click the **trash icon** to the right of their name.